#### **Table of Contents**

| 1.       | TRAINING SPONSOR/ORGANIZATION                      | 1  |
|----------|----------------------------------------------------|----|
| 1.1.     | CONTACT PERSON/MANAGERS                            | 2  |
| 1.1.1.   | TRAINING ORGANIZATION/SPONSOR TOOLS                | 3  |
| 1.1.2.   | TRAINING SPONSOR/ORGANIZATION INFORMATION          | 3  |
| 1.1.3.   | ADD TRAINING INVENTORY/CATALOGUE                   | 7  |
| 1.1.3.1. | LIST OF TRAINING INVENTORY/CATALOGUE               | 10 |
| 1.1.4.   | INSTRUCTOR ACCESS REQUEST                          | 11 |
| 1.1.5.   | INSTRUCTOR MANAGEMENT                              | 12 |
| 1.1.6.   | EVENT MANAGEMENT                                   | 14 |
| 1.1.7.   | INVITE ONLY/TARGETED AUDIENCE (UNPUBLISHED) EVENTS | 28 |
| 1.1.8.   | MANAGE LOGO                                        |    |
| 1.1.9.   | SURVEY                                             |    |
| 1.1.10.  | REPORTS                                            |    |
| 2.       | INSTRUCTORS/TRAINERS                               |    |
| 2.1.     | CREATING A REGISTRY PROFILE                        |    |
| 2.2.     | INSTRUCTOR/TRAINER ACCESS REQUEST                  | 44 |
| 2.3.     | INSTRUCTOR/TRAINER TOOLS                           |    |
| 2.3.1.   | INSTRUCTOR/TRAINER PROFILE                         |    |
| 3.       | CDE-EESD/FIRST 5 CA TRAINING VENDORS               | 50 |
| 4.       | CONTACT US                                         | 60 |

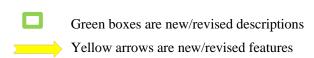

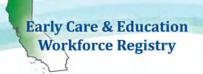

## Training Calendar User Guide Training Sponsor/Organization and Instructors

The ECE Workforce Training Module is comprised of four components, the Sponsor/Organization, Trainer/Instructor, Training Calendar and Trainee/Participant components. All four components work together to create the Training Module.

The Registry's Training Module and Calendar are designed to allow sponsor organizations and their training instructors the ability to post and manage training events, the training enrollment process, and the payment process, as well as post completed trainings directly to participant's profiles, and generate reports all in one place. To access the Training Module and Calendar, or any other Registry feature, one must have an active individual Registry profile; this includes the sponsor contact person, additional sponsor managers, instructors, and participants searching for available trainings. The following step-by-step instructions are for approved sponsor organizations and their training instructors.

#### 1. Training Sponsor/Organization

The ECE Workforce Registry Office is responsible for approving all sponsor organizations. To request Training Sponsor access, please contact the Registry Office to request an online Training Module/Calendar Application. This component of the Registry is available to training vendors funded by First 5 California and California Department of Education (CDE) Early Education Support Division (EESD), this includes Referral (R&R) agencies, California Preschool Instructional Network (CPIN), and WestEd Program for Infant Toddler Care (PITC), among others. Locally funded training organizations may also gain access to the Training Module/Calendar, with the approval of the funding agency, please contact the Registry Office with questions.

The Training Module/Calendar Application must be submitted by the Executive Director, or equivalent and include the identification of a Contact Person, unless the Executive Director will be entering training data into the Registry. Once a training/sponsor organization has submitted their application, and has been approved, the primary Contact Person will have tools available upon login to manage the Training Module/Calendar for the approved organization. The contact person *must* have an active Registry profile to access the Training Module/Calendar.

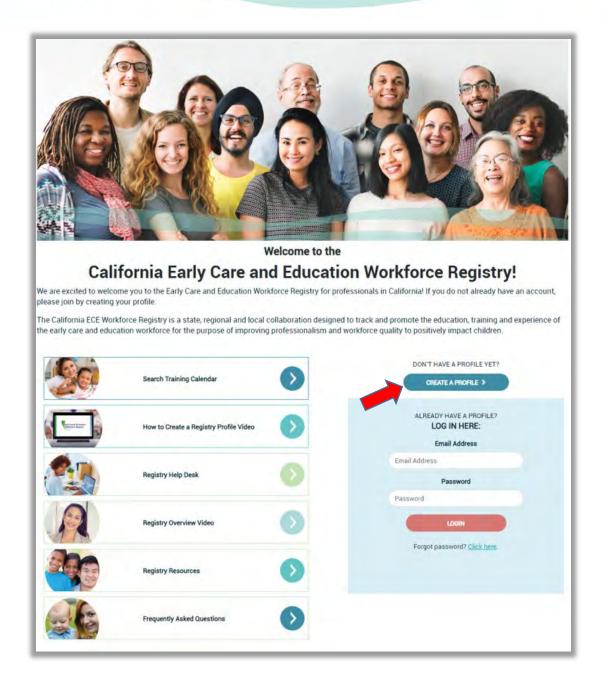

#### 1.1. Contact Person/Managers

Each Training/Sponsor Agency must have at least one designated primary contact person included in the Application, unless the Executive Director will be adding, editing, and /or removing trainings for the organization. The contact person must have an active Registry profile to access the Training Sponsor Tools.

• To create a profile, go to <a href="www.caregistry.org">www.caregistry.org</a> and click "Create A Profile" and complete the registration process. An email address is required and will serve as the user name upon login.

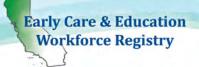

- Once the contact person has completed the registration process and has an active profile, he/she will have access to the **Training Module**.
- If the Contact Person/Manager is also a trainer, an Instructor Access Request will also need to be submitted to access the Training Calendar Instructor Tools. See 2.2 and 2.3.

NOTE: The contact person and sponsor managers should use their work email address in the Registry for the Training Module.

## 1.1.1.Training Organization/ Sponsor Tools

When the contact person logs-in to his/her profile, the Home Screen will appear. To access the **Training Sponsor Tools**, click the link in the navigation bar to the left of the screen.

Upon clicking the **Training Sponsor Tools** link, the following screen will appear, listing the tools available.

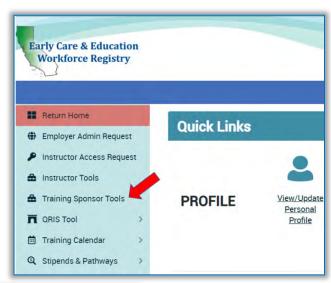

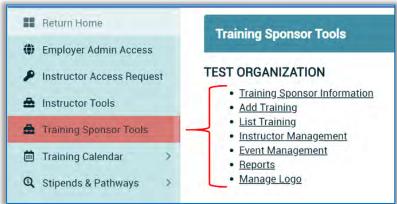

#### 1.1.2. Training Sponsor/Organization Information

The primary Contact Person should ensure that the data in **Training Sponsor Information** section (the first link on the Training Sponsor Tools page) is up to date. This information can be edited at any time.

Note: Fields that have an asterisk (\*) are required fields and cannot be left blank.

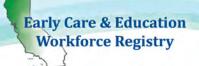

The Executive Director information AND the contact person information will already be prepopulated by the Registry Office for the contact person to gain access to the Training Sponsor Tools. The contact person will have the ability to make changes and/or assign additional sponsor managers once access has been gained.

- The first name, last name, and email address of the Executive Director is entered in the top portion of the Training Sponsor Information section, whether or not the Executive Director is the Contact Person.
  - If the Executive Director will also be the contact person, click the box to indicate this status.
  - If the contact person is different from the Executive Director, do not check the box and manually type in the contact person's information.

Note: While it is not required for the Executive Director to have a Registry profile, it is strongly recommended especially if the Executive Director is also the Contact Person and counted in a QRIS rating.

- Do You Award CEU's?: If the training organization offers continuing education units (CEUs), click Yes. Otherwise, click default is No.
- Self-Withdrawal Window in Days:
  - If a student can self-withdraw, or unregister themselves from a training, click **Yes** and enter the number of days prior to the training the student will be able to self-withdraw (must be 1 or more). If a 3-day window is entered, the student will not be able to withdraw 2 days or less prior to the training. The student will have to contact the sponsor to withdraw.
  - If a student is not allowed to self-withdraw, click **No** and the student will have to contact the sponsor to withdraw.
- Maximum Future Enrollments per User: 99 is the maximum number. This will limit the number of trainings that participants can take with your organization.
- Additional Sponsor Managers: The contact/sponsor managers can assign additional sponsor managers that will have the same access to the Training Sponsor Tools as the contact person.
  - The additional managers MUST have a Registry profile.
  - The contact/sponsor managers can click the Add Sponsor and Add Manager.
- CDE/F5CA Program Codes: For programs reporting CDE using the Direct Service Profile Report or reporting to First 5 CA, program codes can be assigned. Contact the Registry Office to have codes added or edited.

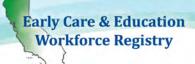

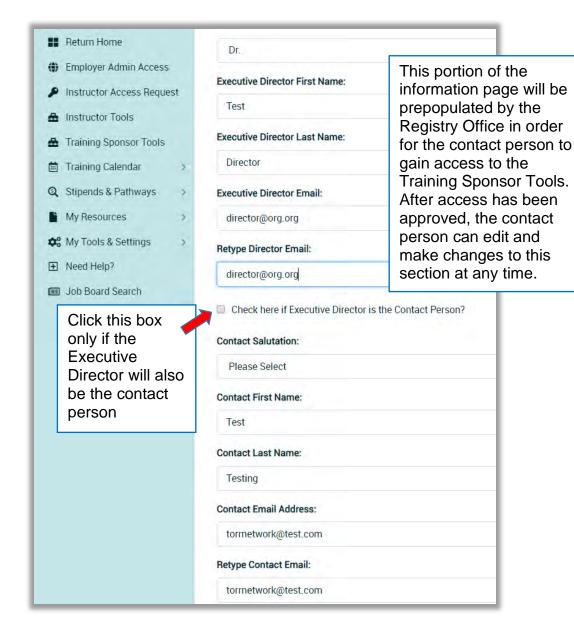

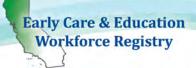

- The Registry ID number of the additional manager must be entered, then click Add Manager.
- To remove a manager, click the **Delete** link next to the additional manager's name.
- When all information has been added and/or updated, click **Save**.

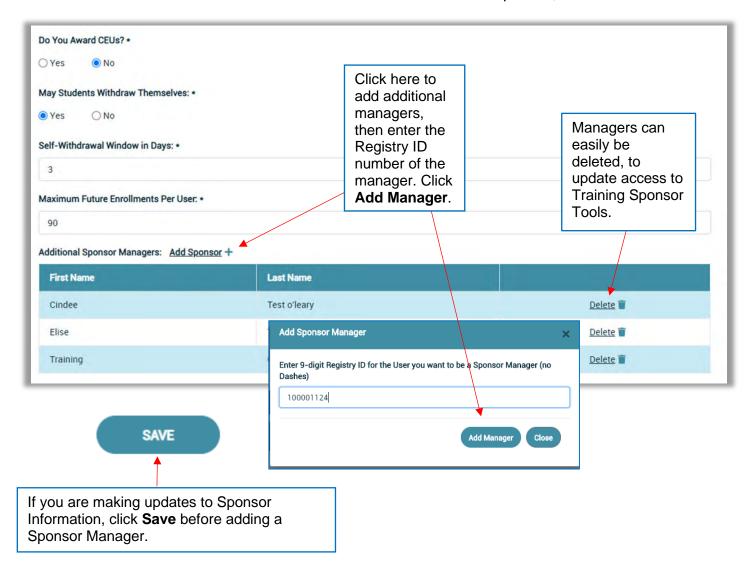

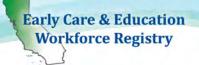

#### 1.1.3. Add Training Inventory/Catalogue

This function allows **Primary Contact Person/Contact Managers** of approved **Training Organizations/Sponsors** to develop an inventory, or "catalogue," of trainings like college course catalogues. All trainings must be added prior to posting them to the event calendar.

To add trainings, click **Add Training** in the **Training Sponsor Tools**.

NOTE: The Contact Manager name will appear on the Training as primary contact for the organization.

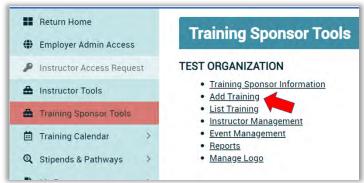

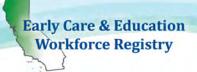

The next two pages show the Add Training fields:

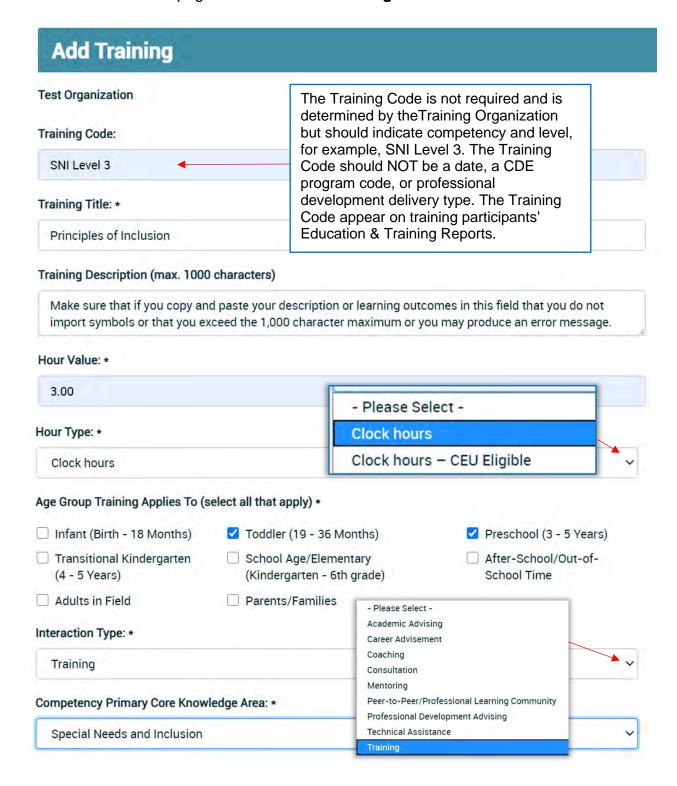

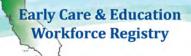

#### All Core Knowledge Areas:

Save Changes

| Please select all the CKAs and specify the percen | ge of each that the training contains. | Total percentage must add up to 100%. |
|---------------------------------------------------|----------------------------------------|---------------------------------------|
|---------------------------------------------------|----------------------------------------|---------------------------------------|

| Competency Area:                                                   |                           |                                              |               | Percentage:                                                           |     |  |
|--------------------------------------------------------------------|---------------------------|----------------------------------------------|---------------|-----------------------------------------------------------------------|-----|--|
| ☐ Child Development and Learning                                   |                           |                                              |               |                                                                       |     |  |
| ✓ Culture, Diversity and Equity                                    |                           | Please indicate                              | 7             | 10                                                                    | %   |  |
| Relationship, Interactions and Guidance                            |                           | competency areas,                            |               | 10                                                                    | %   |  |
| ✓ Family and Community Engagement                                  |                           | by percentages, adding up to 100%.           |               | 10                                                                    | %   |  |
| ☐ Dual Language Development                                        |                           | 0 1                                          |               |                                                                       |     |  |
| Observation, Screening, Assessment and Document                    | tation                    |                                              |               |                                                                       |     |  |
| Special Needs and Inclusion                                        |                           |                                              |               | 70                                                                    | %   |  |
| ☐ Learning Environments and Curriculum                             |                           |                                              |               |                                                                       |     |  |
| ☐ Health, Safety and Nutrition                                     |                           |                                              |               |                                                                       |     |  |
| Leadership in Early Childhood Education                            |                           |                                              |               |                                                                       |     |  |
| ☐ Professionalism                                                  |                           |                                              |               |                                                                       |     |  |
| ☐ Administration and Supervision                                   |                           |                                              |               |                                                                       |     |  |
| Total:                                                             |                           |                                              |               | 100                                                                   | %   |  |
| Infant/Toddler Foundations:                                        |                           |                                              |               |                                                                       |     |  |
| Cognitive Development                                              | Language                  |                                              |               |                                                                       |     |  |
| Perceptual and Motor Development                                   | Social - E                | motional Development                         |               | he bottom                                                             |     |  |
| Preschool Foundations:                                             |                           |                                              |               | of the <b>Ac</b><br>ng page d                                         |     |  |
| ☐ English-language Development                                     | ☐ Health                  |                                              | not cor       | ntain requ                                                            |     |  |
| ☐ Family                                                           | ☐ Guidelines              | s                                            |               | elds, it is<br>ecommended that<br>Il fields be<br>ompleted to provide |     |  |
| ☐ History/Social Science                                           | Language                  | and Literacy                                 | all field     |                                                                       |     |  |
| Mathematics                                                        | Physical [                | Development                                  |               |                                                                       |     |  |
|                                                                    |                           |                                              |               | nore through<br>nformation about                                      |     |  |
| Overview of Foundations and Frameworks                             |                           |                                              | the trainings |                                                                       |     |  |
| Health & Safety Areas:                                             |                           |                                              |               | able on the                                                           |     |  |
| ☐ Child Abuse and Neglect                                          | ☐ Obesity/Nut             | trition/Physical Activity                    | Hallill       | y Caleriu                                                             | ai. |  |
| ☐ Signs of Illness/Blood borne Pathogens                           | ☐ Sudden Infa             | nt Death Syndrome (SIDS)                     |               |                                                                       |     |  |
| ☐ EMSA Approved Pediatric First Aid                                | ☐ EMSA Appro              | oved Pediatric CPR                           |               |                                                                       |     |  |
| $\ \ \square$ EMSA Approved Preventive Health and Safety Practices |                           |                                              |               |                                                                       |     |  |
| Observation and Assessment Tools:                                  |                           |                                              |               |                                                                       |     |  |
| ☐ DRDP (Desired Results for Children and Families)                 | ✓ ASQ/ASQ-S<br>Social/Emo | E (Ages and Stages Questionaire -<br>tional) |               |                                                                       |     |  |
| ☐ CLASS (Classroom Assessment Scoring System)                      | ☐ ERS (Enviro             | nment Rating Scales)                         |               |                                                                       |     |  |
| Other                                                              |                           |                                              |               |                                                                       |     |  |

Revised 6/29/2020 Page | 9

Note: Edits to training details affect events and user transcripts. The only field not affected in user transcripts is the actual hours they were transcripted for the training.

Continue adding each training your organization offers until all trainings have been added. New trainings can be added at any time.

For more information on the core knowledge areas of the California ECE Competency Mapping Tool, please go to the Child Development Training Consortium (CDTC) website, by clicking here.

#### 1.1.3.1. List of Training Inventory/Catalogue

To view the list of all trainings your organization offers, click the **List Training** link from the **Training Sponsor Tools** (see screenshot below).

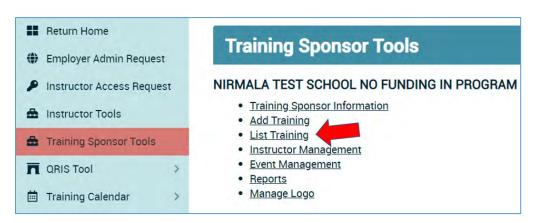

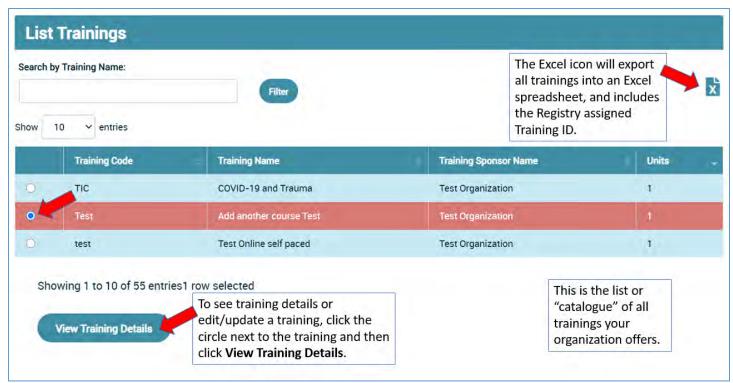

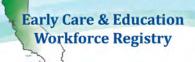

When the "Edit" link is clicked, the same screen as Add Training will appear (see Add Training screenshot section 1.1.3) except it will be entitled Edit Training. When all changes have been completed, click Save Changes at the bottom of the screen.

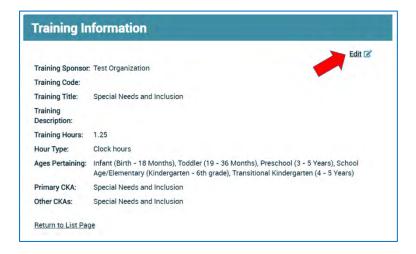

#### 1.1.4. Instructor Access Request

To add a trainer, who will provide trainings for your organization, including **Contact/Sponsor Managers**, **the instructor** must request access to the training calendar by doing the following:

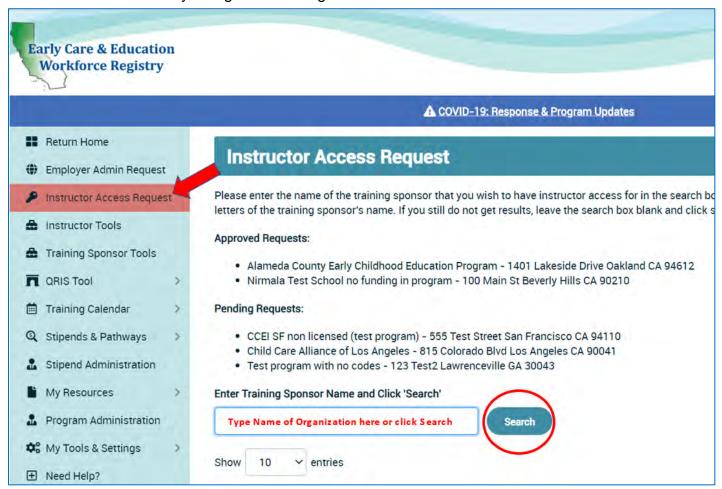

- The instructor must first have a Registry profile, login to his/her profile, with their work email address, and click Instructor Access Request on the navigation bar. The Instructor Access Request page will pop up.
- The instructor will type in the name your organization and click Search.
- The instructor will click the circle next to your organization and click Submit.
- A successful submission will result in "Pending Requests" and/or "Approved Requests" being listed.
- At this point, the instructor must wait for your approval to proceed with the Instructor Tools.

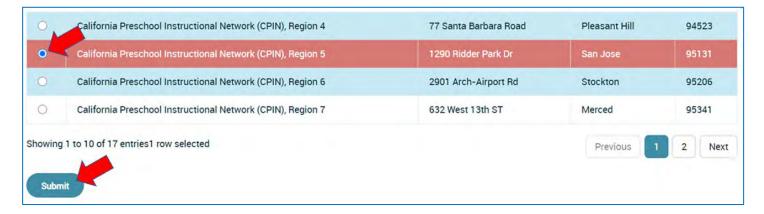

#### 1.1.5. Instructor Management

After the instructor has successfully submitted the **Instructor Access Request**, the instructor will appear in a list in the **Instructor Management** link in the **Training Sponsor Tools**.

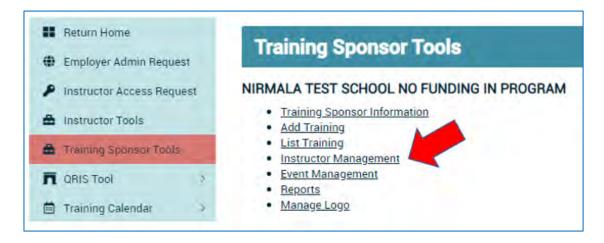

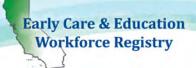

- The Instructor Management page will list the instructors pending approval or denial.
- $\rightarrow$
- When you select "Request Type" status: Pending, Declined, or Approved, you must click "Filter" to list all instructors who have made a Instructor Access Request.
- o Instructor emails are provided, if you need to contact them.
- Click on the radio dial to the left of the instructor names and View/Edit
   Access Request to change status of an instructor.

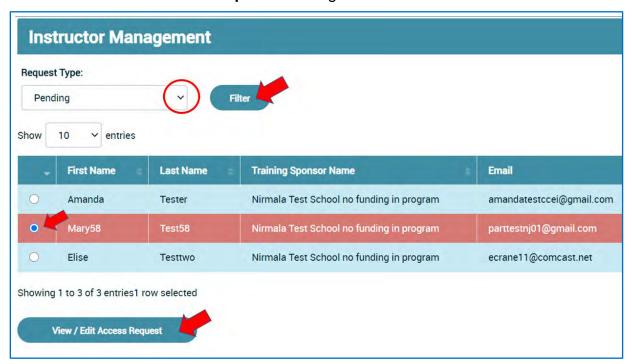

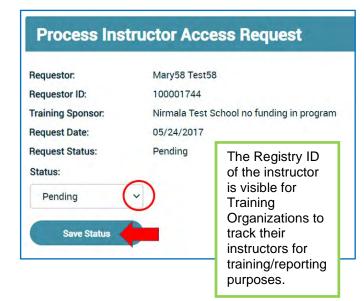

Be sure to deny access requests by individuals that you do not know, and/or do not want access to your training inventory and the ability to post trainings.

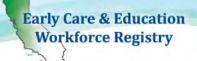

- Click the drop-down box to either approve or deny the instructor access request, then click Save Status. Once the request has been processed, the instructor will no longer appear in the Pending list. Click the drop-down box and select Approved, then click "Filter" to see all approved instructors. Click Denied, "Filter" to view all denied instructors.
- The Process Instructor Access Request screen will appear.
- Click the dropdown box to change the status, and then click Save Status.
- To change the status of a processed request, go to the Instructor Management page, select Approved, Pending, or Denied in the dropdown box, click "Filter", click the circle next to the name of the instructor, then click View/Edit Access Request.

Note: Once a sponsor has either approved or denied an instructor request, an email is automatically sent to the instructor notifying him/her of their status. Upon approval, the instructor will have access to the "Instructor Tools" on navitation bar on the left.

#### 1.1.6. Event Management

Once trainings are added and instructors approved, you can begin scheduling and posting trainings to the Training Calendar. Building an event includes pulling from a drop down of instructors to assign to the training. If your organization has a guest speaker, for example, the Fire Chief, you will want to assign the instructor who will be at the training with the Fire Instructor, and note in the description, the guest speaker. You can also attach a bio, and/or other relevant info.

Begin by selecting Event Management in the Training Sponsor Tools.

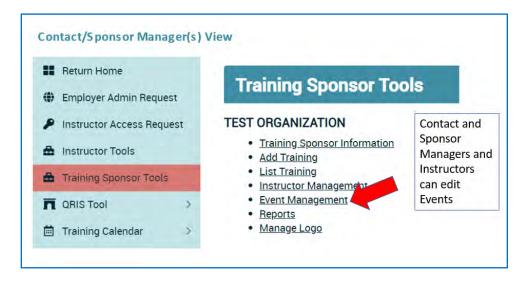

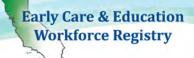

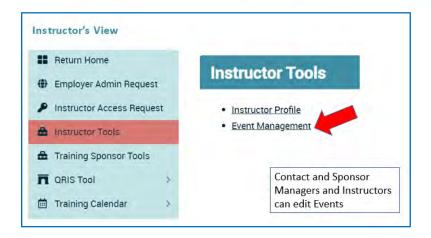

The Event Management screen will contain a list of all trainings that have been posted to the calendar, including past and future trainings. Initially, this screen will be blank until a training has been added to the calendar. To add a training/event to the calendar, click the Add Event link to take you to Event Management – Add Entry.

<u>NOTE</u>: The training sponsor/contact managers and the sponsor's approved instructors can add events to the calendar.

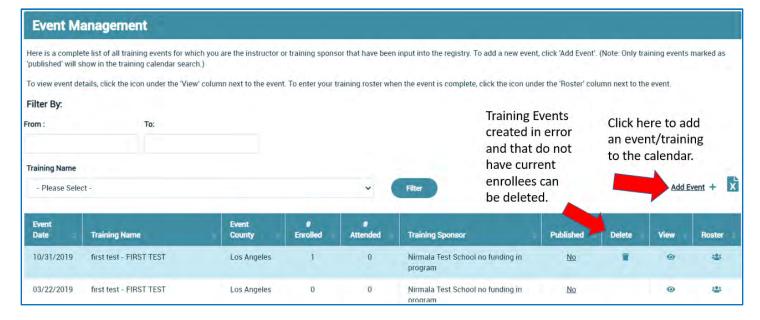

To enter the Training Name, type in a key word of the event in the box and click Filter. The training name will be pulled from the list of trainings added to the Registry as instructed in 1.1.3 Add Training Inventory/Catalogue above and it must also be an event. After clicking Filter, a pop up with the list of training events that match the key word will populate. Select the desired training event in the pop up box to view training events on the Event Management page.

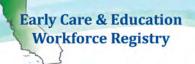

<u>Step 1:</u> After clicking on **Add Event,** type in the training name. The training title is pulled from the list of trainings added to the Registry in **Add Training**. If the training is not there, you need to go back to the **Training Sponsor Tools** to **List Training** to verify whether the training exists or. If not, see **Add Training** above and create the training.

Step 2: After clicking Search, Select training.

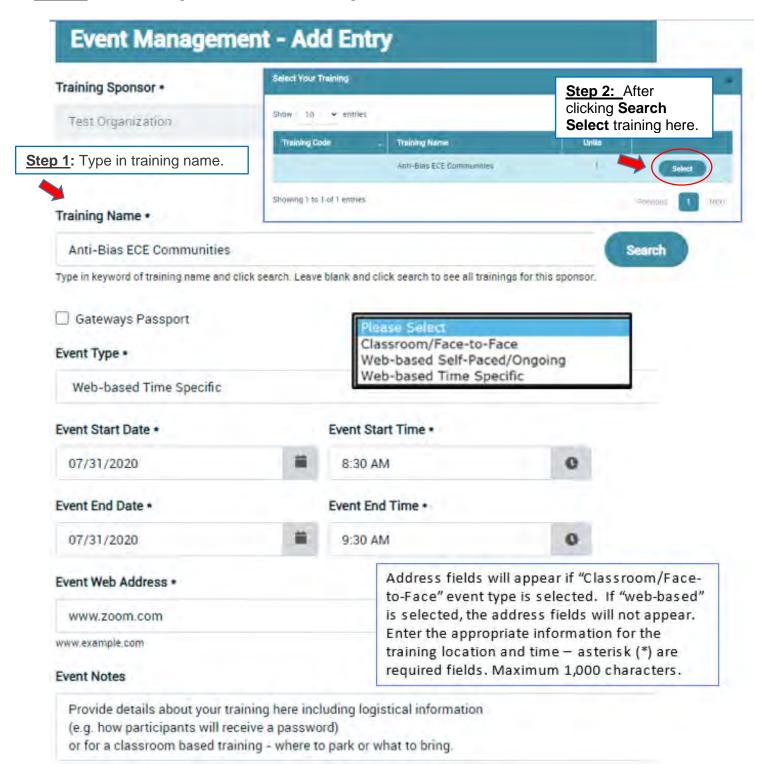

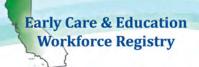

- Event Type is a drop-down box with the choices of classroom, web-based self-paced/ongoing, and web-based time specific.
  - If "Classroom/Face-to-Face" is chosen, additional fields will come up for location address. If "Web-Based" is chosen, location address field will not display.
    - When "Classroom/Face-to-Face or "Web-based Time Specific" is chosen a Training Reminder box will appear near the bottom of the page enabling email reminders to be sent to trainees enrolled in the Training Event on the Registry.

**Event Notes** is a free-type text box that will be visible to enrollees and potential enrollees. This box will notify enrollees of any special instructions or other important specific information regarding the training – maximum of 1,000 characters.

- If your organization will publish trainings on the Registry for public viewing but will use a different online registration system, a link to the registration page can be included in this box to alert trainees to the registration process and below after selecting **Through another method** [How would you like users to enroll in this event?].
- Language of Instruction is a multi-check box that will be visible to enrollees and potential enrollees looking for language preference.
- Intended Audiences refers to thosewho the training was designed for, not everyone you think will attend the training. Multiple audiences may be chosen but if you select "Trainer" this training will be reported as a "Training the Trainer".

#### **NOTE for STATE FUNDED VENDORS:**

If your organization is funded by the California Department – Early Education Support Division or First 5 California, the selection of "Intended Audiences" will impact data that populates the Direct Service Profile Report, see Section 3: **CDE-EESD/First 5 CA Vendor Reporting**, located in the Table of Contents.

- Instructor Name is a drop-down box will list all the names of instructors the sponsor has approved.
- Publish Event by clicking this box, the training will be published on the Training Calendar for all participants to see. If this box is not checked, the event will not appear on the training calendar. A sponsor can add an event for 6 months or more into the future, but may not want to publish the event until a month before the scheduled date. Once the sponsor is ready to publish the event, go to the Event Management screen to publish.
- Event Capacity once the capacity has been reached, all other participants who
  want to enroll will be waitlisted. If an enrollee withdraws, the next participant on
  the waitlist will be enrolled.

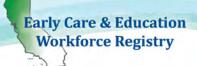

- The sponsor/instructor can also increase the capacity on the Roster. If capacity is increased, the next participant on the waiting list will automatically be enrolled. An email is automatically sent to each enrollee and waitlisted participant letting him/her know of their enrollment status and price of the training.
  - If your organization will publish trainings on the Registry for public viewing but will use a different online registration system, you can reference the link in **Event Notes** box.
- Price Per Person is intended for trainings where fees are collected for training. If there is no fee, insert 0, otherwise include the cost to alert potential trainees. Instructions on payment can be included in the Event Notes section. If there is a range, you may want to include the range in the Event Notes section with additional information.
- Payment Button Code is where sponsors can set up a PayPal or other 3<sup>rd</sup> party payment option on the Registry to collect payment for trainings. Once an account has been set-up to receive payments, the Button Code can be accessed and entered into the Event. (See your 3<sup>rd</sup> party service to identify the "Button." When completing the Registration process, the individual will receive a confirmation email of enrollment in the training which will include the Button (i.e. link to complete payment).
- My Organizations's URL Payment Link is where you can enter your organization's
  payment link. When completing the Registration process, the individual will receive a
  confirmation email of enrollment in the training which will include the link to complete
  payment.

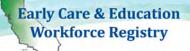

More than one instructor can be selected for an Event. The instructor must be an approved instructor to be visible on the dropdown list.

- Please Select 
Additional Instructors (Hold CTRL to select multiple)

Training Organization

Choose the instructor from the drop-down box. The choices will be all instructors that have been <u>approved by the sponsor</u>.

If this box is checked, the event will be added to the training calendar for all participants to see. If it is not checked, the training will not be visible on the

calendar.

If there is a range of price per person for a training, place the range in the Event Notes. You may want to set the value at zero or max amount and add range in the Event Notes, if there is more than one price.

Payment Button Code (ex. PayPal)

Clear Selected Instructors

Publish Event

Price Per Person \*

Capacity \*

1

0

My Organization's URL Payment Link

Funding Source
Public

Primary CDE/F5CA Program Code

F5C - First 5 (CA or Co)

Primary CDE /F5CA Funding
Code is a drop down of
Program Codes issued by CDEEESD. If you do not see your
program listed in this drop-down
box, contact the Registry Office,
Pamela.Becwar@ccala.net,
and provide updated
information. If your organization
also receives funding for
training from First 5 CA, please
email Pam to add the F5CA
code to the list.
Please go to the CDEEESD/First 5 CA Vendor
Paperting in Section 3 to

**Reporting**, in **Section 3** to learn about how to use this field and the Hosting field.

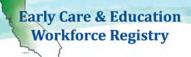

all Registry

see.

#### ECE WORKFORCE REGISTRY Training Sponsor and Instructor User Guide

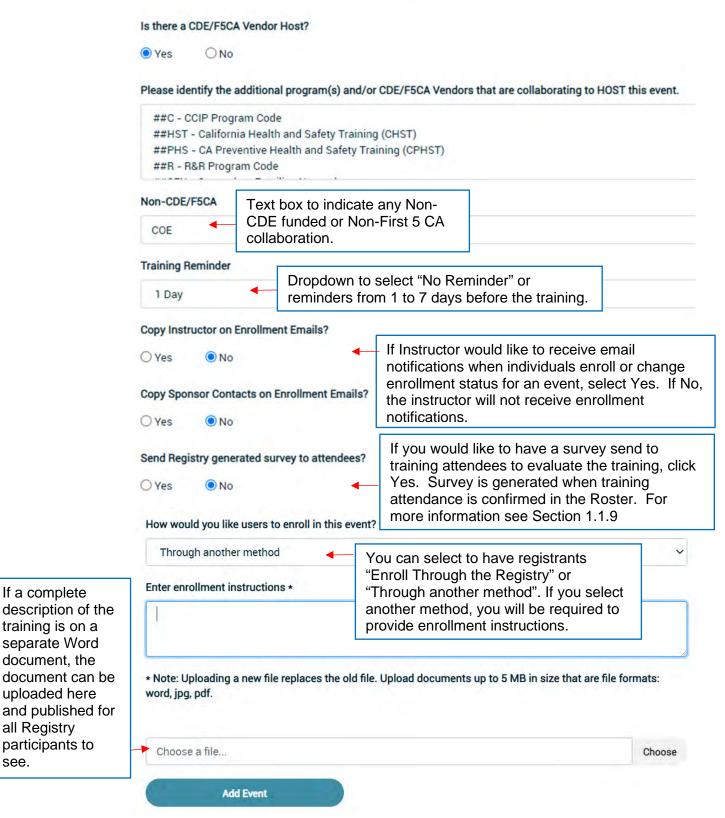

When all information has been entered in the Event Management - Add Entry, click Add Event. The event will be added to the Event Management page.

Page | 20 Revised 6/29/2020

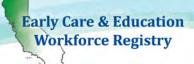

#### **Event Management**

Here is a complete list of all training events for which you are the instructor or training sponsor that have been input into the registry. To add a new event, click 'Add Event'. (Note: Only training events marked as 'published' will show in the training calendar search.)

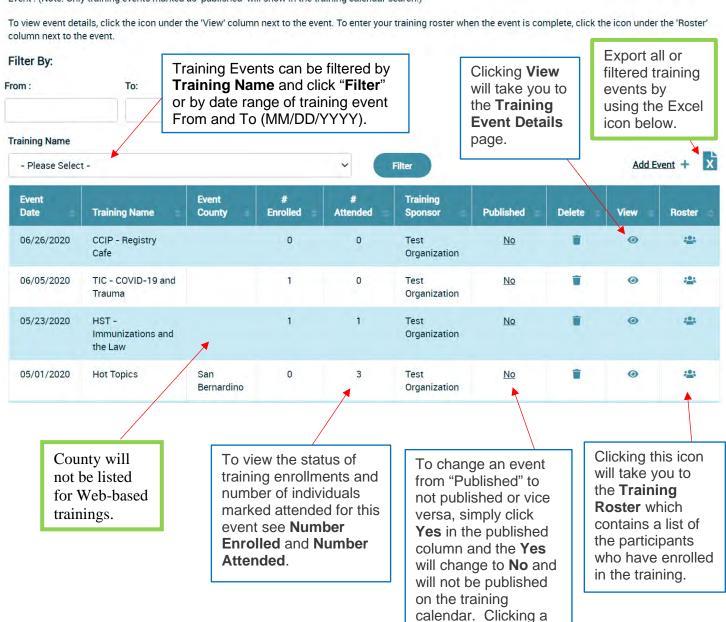

Revised 6/29/2020 Page | 21

No in the published column will change to

Yes.

the Training

**Training** 

Events.

Calendar in My

- If details of the training need to be edited, <u>only the Contact/Sponsor</u>
   <u>Manager(s)</u> may access the editing tools. Instructors that are not also Contact Managers will not be able to <u>Edit Event</u> or <u>Edit Program Codes</u>.
- The top of the page includes the general training information. Edits to this section occur when the training is accessed through List Training from Training Sponsor Tools.
- The Training Event Details page provides important details about the training. This is also the page the participants will see when they want more information on the training. Event Cost, Event Capacity, # Enrolled and # Waitlisted are summarized on the bottom of the page.

#### **Training Event Details**

pertinent information,

location of training.

such as date, time, and

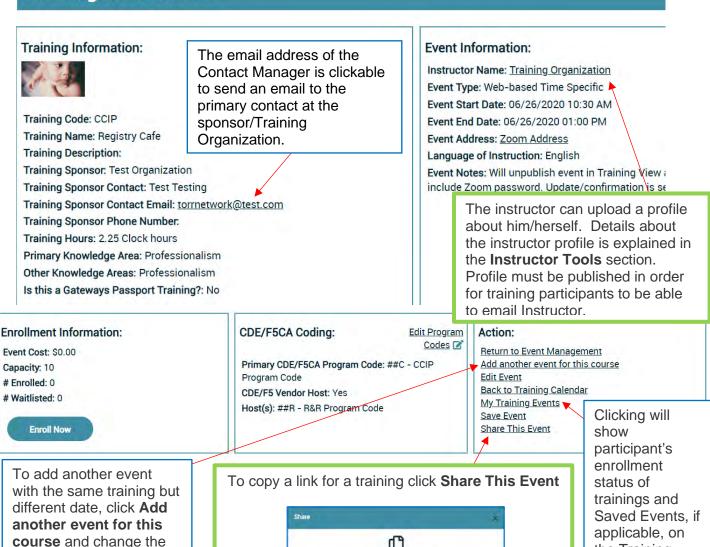

Revised 6/29/2020 Page | 22

Copy Link to This Event

- The bottom section of the screen displays the details of the training event that indicates which fields may be edited by the Contact Manager(s).
  - Only delete training events if there are no enrollees.

When **Edit Event** is clicked, the event opens up, enabling editing all elements. Events can be edited before the event takes place.

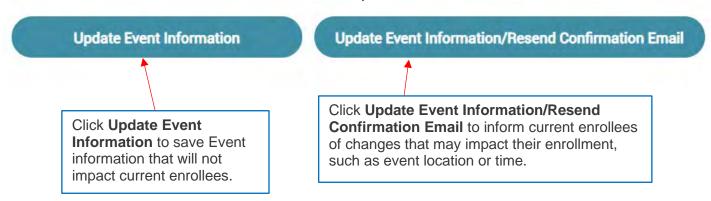

• The Training Roster contains the names of all participants enrolled in the training and contact information. The sponsor and approved instructor will have access to the Roster.

#### **Training Roster**

#### **Training Details Event Details** The sponsor or approved Training Code: Capacity: 10 Change Capacity instructor can click here and change the capacity. If 10 Training Name: **Hot Topics** # Enrolled: 0 people have enrolled and the Training Sponsor: **Test Organization** # Waitlisted: 0 capacity is decreased to 9, the last person enrolled will 05/01/2020 # Withdrawn: 0 **Event Start Date:** automatically be waitlisted. Vice versa, if the capacity is # No Show: **Event Start Time:** 08:30 AM increased to 11, a waitlisted # Attended: 3 Event End Time: 03:00 PM participant will be enrolled. Emails are automatically sent **Event Location:** County Office of informing the participant of Education enrollment status. **Training Organization** Instructor:

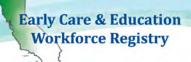

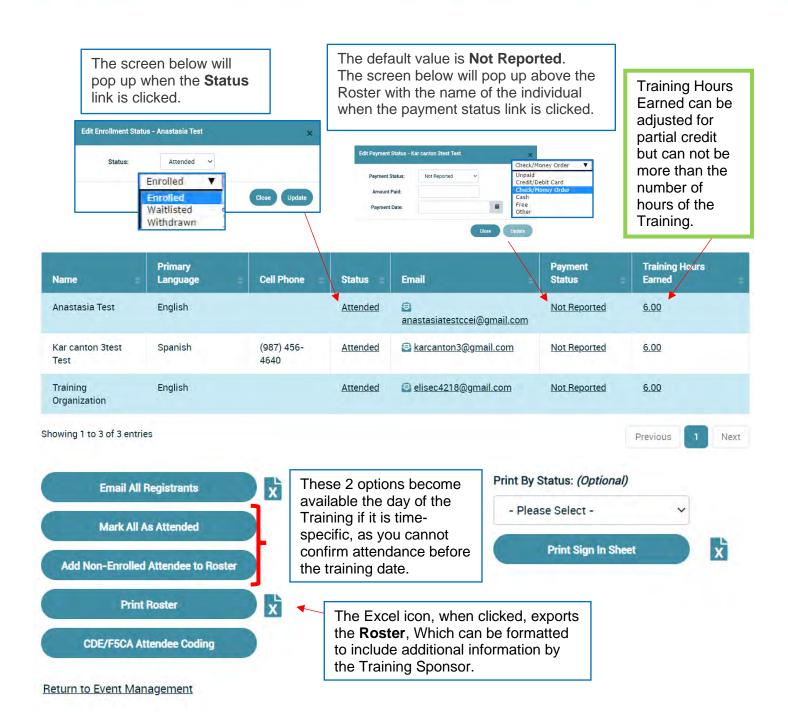

- Enrollment Status change of an enrolled participant, by clicking the link in the Status column next to the participant's name (see screen shot for enrollment status above).
- 2. Email can be sent to the participant individually or all at once. Each participant's email address is hyperlinked to send a message individually or click the Email All Registrants to send an email to all enrollees at once, attachments cannot be sent to registrants from within the Registry. This email is generated as a bulk email from the instructor.

- o If you want to email recipients attachments, click the Excel icon to export a list of all registrants. You can highlight all of the email addresses and copy and paste the list into the blind carbon copy (BCC) field of your external email system, for example Microsoft Outlook. Sending the email in the BCC field, will prevent other registrants from viewing the email addresses of others.
- 3. Payment Status If a participant pays for the training at the time of enrollment with the PayPal option, the status will say "Paid." If the participant chooses to pay at a later time by check, cash, or credit card, the sponsor or approved instructor can manually change the payment status (see screenshot for payment status above).
- 4. Mark All As Attended option is NOT available until the day of the training. If everyone on the roster attends the training, upon the conclusion of the training the sponsor/instructor can click Mark All As Attended and everyone's profile will be updated with the training information. If enrollees were absent, the sponsor/instructor can change the status to No-Show for each individual that was absent.
- 5. Add Non-Enrolled Attendee to Roster is NOT available until the day of the training. If a participant shows up to the training that did not register prior, the sponsor/instructor can add the participant to the roster manually by clicking this option. The participant MUST have an active Registry profile (see sample of Add Non-Enrolled Attendee to Roster).
- 6. CDE/F5CA Attendee Coding, go to Section 3: CDE-EESD/First 5 CA Training Vendors to apply State program funding codes to attendees to generate a Direct Service Profile Report CDTC Format.

#### Add Non-Enrolled Attendees

This function is for you to add a user to the roster, who did not previously enroll in the training through the registry. The user must have a registry account and you need their CA Registry ID in order to add them. Enter the user's registry ID and completion date where shown then click 'Add to Roster'. Their name will appear on the right hand side of the screen

If you add someone in error, highlight their name on the roster list and click 'Remove from Roster'. You will be able to come back and add additional people at any time.

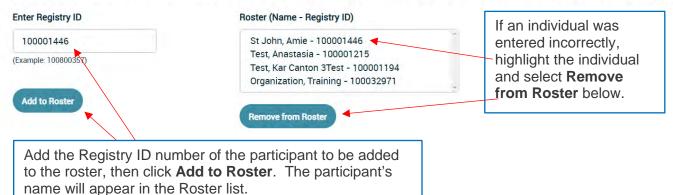

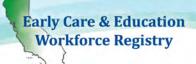

#### MARK ALL AS ATTENDED

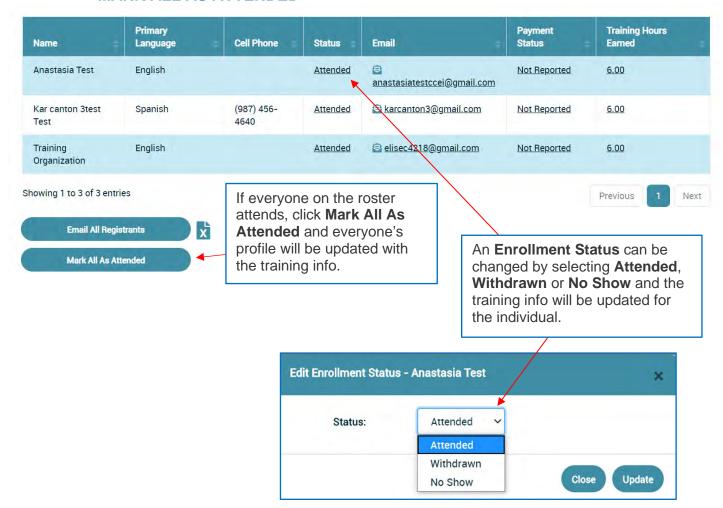

6. **Print Roster and Print Sign-In Sheet** can be printed or exported by the sponsor/instructor if necessary (see samples of **Print Roster** and **Print Sign-In Sheet** below).

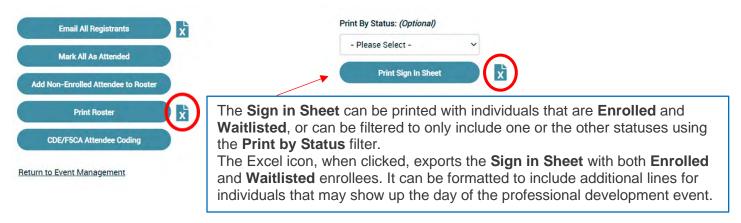

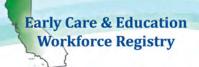

**Training Title:** Registry Cafe **Training Sponsor: Test Organization** SAMPLE OF ROSTER **Event Address: Training Code:** CCIP Instructor: **Training Organization** Training Start Date: 11/29/2018 09:00 AM **Training End Time:** 11/29/2018 02:00 PM # Enrolled: **Event Capacity:** Cell Occupation Age of Children Enrollment **Payment** Primary Name **Employer Name** Worked With Language Phone Title Status Status Toddler (19 Organization, Nirmala Test School no English Head Teacher Months to 36 nded Training funding in program SIGN-IN SHEET Test progra Test, Elsa Korean ded SAMPLE OF SIGN-IN Test Training \*\*DO NOT ENROLL \*\* Testtwo, El ed SHEET Testten Test 03/07/2017 06:00 PM Nirmala Test School 123 test center Beverly Hills CA 90210 Training Title: Instructor: Training Sponsor: Training End Time: Event Address: Training Start Date: 03/07/2017 09:00 AM TEST1 # Enrolled: Training Code: Signature Event Capacity: Employer CCEI SF non licensed (test program) Name Registry ID Test Aiyshu~A'A' test ccei CCEI SF licensed (Center) 100015631 Test Anne 100021650 Test Kar Canton 3Test CCEI "Quotes" CCEI SF licensed (Center) 100001194 Test Nirma CCEI Test program Nirmala 100002173 Test Partabedtest CCEI Test program Nirmala 100001159 Test Wanda 100021670 Nirmala Test School Tester Amanda 100001217 Tester Mary 100001744

#### 1.1.7. Invite Only/Targeted Audience (Unpublished) Events

If you want to share a training with a specific targeted group you can email potential trainees an url link.

Please follow the steps below:

 a. When you are logged in as an Instructor or Sponsor, go to either the Instructor Tools or Training Sponsor Tools accordingly, and then select Event Management.

#### **Instructor View:**

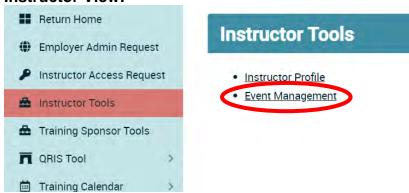

#### Training Sponsor Contact Manager/Additional Sponsor Manager View:

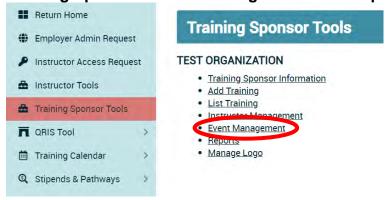

b. Find the training you wish to share and then click on the **View**.

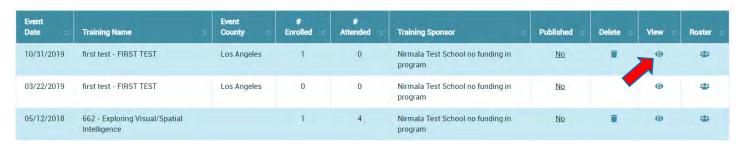

c. When the Training Event Detail page shows (you should see an **Enroll Now** button on the page), go to the bottom right "Action" and click on **Share This Event** and then click on "**Copy Link to This Event**" and the notice will indicate that the "**Event Copied**". You can now paste the link.

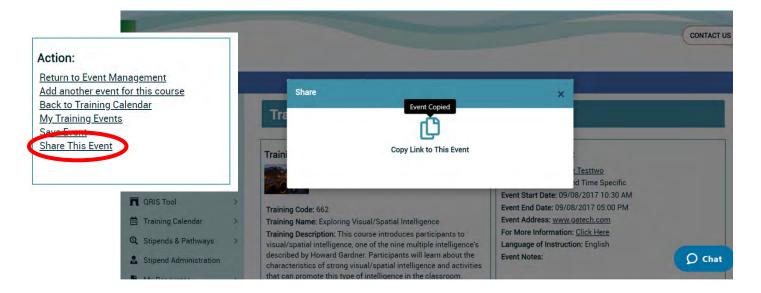

When you send an email to share your training url, <u>make sure you instruct the user to log into the Registry to continue the enrollment process</u>. If they are properly logged in, and they are on the <u>Training Event Detail</u> page, they will be able to enroll in the training. You will be able to see them on your roster once they enroll.

#### 1.1.8. Manage Logo

To add an organization logo to all trainings click **Manage Logo** and then **Choose File, Upload Image**, see screen shots below.

The logo will be displayed when potential attendee clicks to view the **Training** Information in the Training Calendar, Training Event Details.

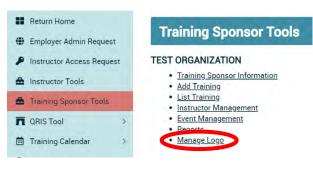

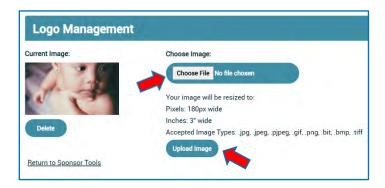

#### **1.1.9. Survey**

Once a participant has completed the training and the sponsor/instructor has updated his/her enrollment status to **Attended**, an email will be sent to the participant requesting that he/she take a brief survey of the training, if you selected "**Send Registry generated survey to attendees?**" in the Event Management – Add Entry. The participant must log-in to his/her profile to access the survey and surveys can be accessed on Training Calendar, "My Training Events". Once the participant submits the survey, the sponsor will have access to the results in the **Reports** section (see 1.1.10) of the **Training Sponsor Tools**. The survey is anonymous.

| My Tra     | aining Enrollments                      |                   |          |                              |
|------------|-----------------------------------------|-------------------|----------|------------------------------|
| 06/05/2020 | COVID-19 and Trauma                     | Test Organization | Enrolled | Withdraw                     |
| 06/23/2020 | COVID-19 and Trauma                     | Test Organization | Attended | <u>Take</u><br><u>Survey</u> |
| 07/04/2018 | Ages & Stages                           | Test Organization | Attended |                              |
| 11/28/2017 | Emergent Curriculum                     | Test Organization | Attended |                              |
| 12/04/2018 | Provider Training Community of Practice | Test Organization | Attended |                              |
| 11/29/2018 | Registry Cafe                           | Test Organization | Attended |                              |

Please note: The survey is the same for each training. A sample of the survey is shown on the next page.

#### **Summary of Survey Elements**

- 1. The training was well organized
- 2. The training followed the syllabus/agenda provided
- 3. The training provided opportunities to engage in self-reflection
- 4. The quality of the training met my expectations
- 5. The training was sensitive to the needs of participants
- 6. The information covered will be useful in my daily work
- 7. The training kept me engaged and interested
- 8. The training content was in line with the objectives presented
- 9. The training contributed to my educational, professional and/or personal development
- 10. I would recommend this training to other people
- 11. My learning objectives were met in taking this training
- 12. Please elaborate on any areas that you rated as strongly disagree or disagree
- 13. Please tell us one thing that you will implement as a result of this training

14. Is there anything else you'd like to tell us about this training?

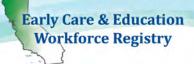

#### **Training Evaluation**

Please complete the training evaluation below on the training event that you attended, specified below.

Training Code:

TIC

Training Name:

COVID-19 and Trauma

Training Sponsor.

**Test Organization** 

Instructor.

**Training Organization** 

Date:

06/23/2020 08:30 AM

Location:

Zoom link here

| SURVEY SAMPLE |  |
|---------------|--|
|---------------|--|

|                                                                                          | Strongly<br>Disagree | Disagree | Agree | Strongly<br>Agree | N/A |
|------------------------------------------------------------------------------------------|----------------------|----------|-------|-------------------|-----|
| 1. The training was well organized.                                                      | 0                    | 0        | 0     | 0                 | 0   |
| 2. The training followed the syllabus/agenda provided.                                   | 0                    | 0        | 0     | 0                 | 0   |
| 3. The training provided opportunities to engage in self-reflection.                     | 0                    | 0        | O     | 0                 | 0   |
| 4. The quality of the training met my expectations.                                      | 0                    | 0        | 0     | 0                 | 0   |
| 5. The training was sensitive to the needs of participants.                              | 0                    | 0        | 0     | 0                 | 0   |
| 6. The information covered will be useful in my daily work.                              | 0                    | 0        | 0     | 0                 | 0   |
| 7. The training kept me engaged and interested.                                          | 0                    | 0        | 0     | 0                 | 0   |
| 8. The training content was in line with the objectives presented.                       | 0                    | 0        | 0     | 0                 | 0   |
| 9. The training contributed to my educational, professional and/or personal development. | 0                    | 0        | 0     | 0                 | 0   |
| 10. I would recommend this training to other people.                                     | 0                    | 0        | 0     | 0                 | 0   |
| 11. My learning objectives were met in taking this training.                             | 0                    | 0        | 0     | 0                 | 0   |

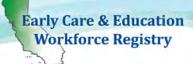

| 3. Please tell us one thing that you will implement as result of this training.  4. Is there anything else you'd like to tell us about this training? |                                                                                 |  |
|----------------------------------------------------------------------------------------------------|---------------------------------------------------------------------------------|--|
| 3. Please tell us one thing that you will implement as result of this training.                                                                       | 4. Is there anything else you'd like to tell us about this training?            |  |
|                                                                                                    | 3. Please tell us one thing that you will implement as result of this training. |  |
|                                                                                                    |                                                                                 |  |

#### 1.1.10. Reports

The Contact and Sponsor Managers have access to reports depending on whether or not they are receiving funding from the CDE-EESD. To access the reports, click **Reports** in the **Training Sponsor Tools** (see screenshot below).

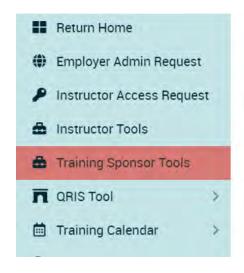

#### **Training Sponsor Tools**

#### **TEST ORGANIZATION**

- Training Sponsor Information
- Add Training
- List Training
- Instructor Management
- Event Management
- Reports
- Manage Logo

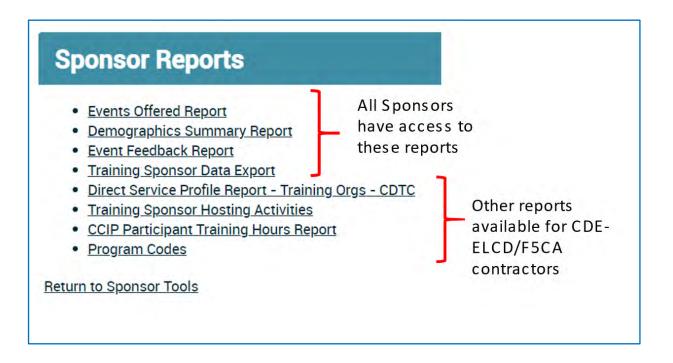

#### Report Descriptions and Fields:

1. Events Offered Report details every training offered by the sponsor including the training title, instructor, start date and time, end date and time, type of training, primary core competency area, and total participants who enrolled, attended, withdrew, were no shows, and were waitlisted. This report will download in excel format.

#### **Data Fields in Report**

- a. **Sponsor ID**: Registry issued unique ID for the Organization
- b. Sponsor Name
- c. **Training Sponsor County**: County of administrative address of Training Sponsor
- d. Event ID: Registry issued unique ID for the Event
- e. Training ID: Registry issued unique ID for the Training
- f. **Training Hours**: Hour value of training
- g. Training Name: Name of the training created by Organization/Sponsor
- h. **Interaction Type**: Type of training, for example, Training, Coaching, TOT etc.
- i. **Instructor Name**: Name of instructor/s assigned to the training
- j. Instructor ID: Registry ID of instructor/s assigned to the training event.

#### Early Care & Education Workforce Registry

## ECE WORKFORCE REGISTRY Training Sponsor and Instructor User Guide

- k. Primary Program Funding Name: Name of CDE-EESD/F5CA funding source, only visible by CDE-EESD/F5CA Contractors [CDE-EESD/F5CA Contractors only].
- I. Non-CDE/F5CA
- m. **Primary Core Competency Area**: Applicable primary Core Competency Area from the Competency Mapping Tool. To learn more <u>click here!</u>
- n. **Gateway Passport**: If training event is affiliated Gateways Passport Program [LA County only]
- o. **Training Event County**: County where training event is located, if applicable.
- p. Language of Instruction
- q. Hosts: CDE-EESD Contractors that are tagged as hosts of the Training Sponsor [CDE-EESD/F5CA Contractors only].
- r. Event Start Date
- s. Event Start Time
- t. Event End Date
- u. Event End Time
- v. **Event Type**: Classroom, Web-based Self Paced, Web-based Time Specific
- w. # Enrolled: Number enrolled on the training on the Registry
- x. # Attended: Number of confirmed attended on the Registry
- y. # Waitlisted: Number waitlisted for the training on the Registry
- z. **# No Show**: Number of individuals marked as registered but not showing up for the training
- aa.# Withdrawn: Number of individuals withdrawn on the Registry
- ab. **Total Participants**: Total number of participants that enrolled, attended, waitlisted or did not show up for training. Numbers will include duplicate individual interactions
- ac. Child Development and Learning
- ad. Culture Diversity and Equity
- ae. Relationship Interactions and Guidance
- af. Family and Community Engagement
- ag. Dual Language Development
- ah. Observation Screening Assessment and Documentation
- ai. Special Needs and Inclusion
- aj. Learning Environments and Curriculum
- ak. Health Safety and Nutrition
- al. Leadership in Early Childhood Education
- am. Professionalism
- an. Administration and Supervision
- 2. Demographics Summary Report details the ethnicity, job title at the completion of the training, and the highest level of education of each participant who completed each training. This report will download in excel format.

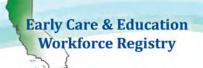

#### Data Fields in Report

- a. **Sponsor ID**: Registry issued unique ID for the Organization
- b. Event ID: Registry issued unique ID for the Event
- c. Training ID: Registry issued unique ID for the Training
- d. Training Name: Name of the training created by Organization/Sponsor
- e. Instructor Name: Name of instructor/s assigned to the training
- f. Race/Ethnicity of User
- g. **Job Title of User at the Time of Training Completion**: Job Title of individual, if currently employed, at the time of the training
- h. **Highest Level of Self-Reported Education of User**: High level of education reported by the user
- Completed Training Evaluation: Yes/No to completion of the survey provided by the Registry
- 3. Event Feedback Report details the training title, instructor/s, numbered responses to each question, and the comments (if any) written by the participant. All participant information is anonymous. This report will download in excel format. Responses are averaged from a 4-point scale: Strongly Disagree (1) Strongly Agree (4). See Survey section above.

#### **Data Fields in Report**

- a. **Sponsor ID**: Registry issued unique ID for the Organization
- b. Event ID: Registry issued unique ID for the Event
- c. **Training ID**: Registry issued unique ID for the Training
- d. **Training Name**: Name of the training created by Organization/Sponsor
- e. Instructor Name: Name of instructor/s assigned to the training
- f. # of Completed Surveys
- g. Q1 Q11 (column G Q): Survey answers based on average from a 4-point scale: Strongly Disagree (1) Strongly Agree (4).
- h. **Comments**: Q12 Q14
- **4. Training Sponsor Data Export** is filtered and customized by the sponsor containing both training event and participant data.

#### Filters:

- 1. Training Event Date range
- 2. Instructor/s Name
- 3. County: Location of training event, no location if training is web-based

4. Event Type

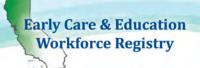

- 5. CDE/F5CA Program Name
- 6. Funding Type

This report also enables the user to select the first column in the dataset by the following sort criteria, then by A-Z or Z-A order:

✓ - Order By Event Start Date
Instructor Name
County
Event Type
CDE/F5CA Program Name
Funding Type

The following data elements can be extracted based on the filters chosen above:

### Data Fields in Report

- i. Event Information
  - a) CDE/F5CA Vendor Number: Vendor ID assigned by the California Department of Education (CDE), including County Offices of Education.
  - b) **User CDE/F5CA Program Name**: CDE/F5CA Program Code assigned to individual attendee, if applicable, such as PIN, 01R, etc.
  - c) Non-CDE/F5CA
  - d) Funding Type: Assigned to individual attendee, if applicable whether funding is fully funded by CDE or qualifies for "Fee-for-Service" under CDE guidelines, aka code 8.
  - e) Training ID: The unique ID assigned to the training by the Registry
  - f) Training Name: The name of the training as listed in the List of Trainings on the Sponsor Tools menu.
  - g) Primary Core Competency Area
  - h) Child Development and Learning
  - i) Culture Diversity and Equity
  - j) Relationship Interactions and Guidance
  - k) Family and Community Engagement
  - l) Dual Language Development
  - m) Observation Screening Assessment and Documentation
  - n) Special Needs and Inclusion
  - o) Learning Environments and Curriculum
  - p) Health Safety and Nutrition
  - q) Leadership in Early Childhood Education
  - r) Professionalism
  - s) Administration and Supervision
  - t) Start Date: Start date of the training
  - u) End Date: End date of the training
  - v) Instructor
  - w) Language of Instruction
  - x) Event Type
  - y) Hour Value
  - z) Training Hours Earned

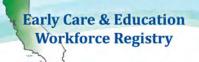

Letter on the right are intended to help support identification of fields in the Excel report for each row, however, depending on which fields are selected the row labels will be different

- aa)Interaction Type
- bb) Event County
- cc) Gateway Passport
- dd) Host Tagged

### ii. Participant Information

- a) Registration Status: Registration status at the time of the report
- b) Registry ID: Registry identification number
- c) First Name
- d) Last Name
- e) Job Role: Job Role
- f) Job Title: Current job title
- g) Age of Population Served: Age of the population served
- h) Gender
- i) Race/Ethnicity
- j) Language Spoken: Primary language spoken by attendee
- k) Residential City
- I) Residential State
- m) Residential Zip Code
- n) County of Residence
- o) County of Current Employment
- p) Email
- q) Day Phone Number
- r) Evening Phone Number
- s) Cell Phone Number
- t) Payment Status

### 5. Direct Service Profile Report – CDTC [State Funded Contractors ONLY]

This report is an export of Registry data into the format required to submit information to the Child Development Training Consortium (CDTC) for reporting to the California Department of Education – Early Learning & Care Division. The report can be filtered by Training Organization/Sponsor, as well as date range and by program code. *Contact CDTC staff regarding information on the Direct Service Profile reporting template.* 

### **Online Registry Help Desk articles to support this topic:**

Data Dictionary and Instructions for Direct Service Form (<u>click here</u>) How to Read Your Direct Service Profile Report (<u>click here</u>)

### Early Care & Education Workforce Registry

# ECE WORKFORCE REGISTRY Training Sponsor and Instructor User Guide

### 6. Training Sponsor Hosting Activities [State Funded Contractors ONLY]

This report is an export of Registry data for the purposes of tracking data of CDE/F5CA hosting of CDE/F5CA Contractor training events. This is not a required report, but will support CDE/F5CA Contractors in reporting collaboration across CDE/F5CA contractors.

### **Data Fields in Report**

- Training Sponsor Host Name: The CDE/F5CA Contractor that was identified by a primary CDE/F5CA Contractor as collaborating to "Host" a professional development activity.
- Training Sponsor Host Vendor Number: The CDE/F5CA Vendor number issued by CDE-EESD.
- iii. **Training Sponsor Host County Location**: Administrative address county location of identified "Host".
- iv. Name of Training
- v. Date of Event
- vi. **Duration of Training**: Total hours of training
- vii. **Attendees per Event**: Number of verified attendees identified by primary Training Sponsor that tagged the Host
- viii. County: Training Event county location
- ix. **Training Sponsor Name that Tagged Host**: CDE/F5CA primary funded organization that tagged another CDE/F5CA Contractor as a "Host."
- x. **Training Sponsor Vendor Number that Tagged Host:** The CDE/F5CA Vendor number issued by CDE-EESD of primary funded organization that tagged another CDE/F5CA Contractor as a "Host."
- xi. **Training Primary CDE/F5CA Program Code**: The Primary CDE/F5CA Program Code issued by CDE-EESD and assigned to the professional development activity by the primary funded organization that tagged another CDE/F5CA Contractor as a "Host."

### 7. CCIP Participant Training Hours Report [State Funded CCIP Contractors ONLY]

This report is an export of Registry data for the purposes of tracking CCIP participant training hours. This is not a required report, but will support CDE/F5CA CCIP Contractors in reporting.

### Data Fields in Report

- a.) Attendee Coding: Training participant must have a CCIP attendee code to be included in the report and have taken a CCIP training with in the fiscal year.
- b.) Agency Name
- c.) Participant Last Name
- d.) Particpant First Name
- e.) Participant Registry ID

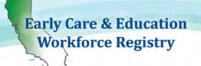

- f.) Current Role Type
- g.) Facility Type
- h.) Participant's Work County
- i.) License Capacity
- j.) Number of Children Served
- k.) First Date of ANY CCIP Training Completion: Only includes trainings in the Registry.
- I.) Last date of ANY CCIP Training Completion: Only includes trainings in the Registry.
- m.) **Training Participant:** As defined by the CCCRRN Policy and Procedures.
- n.) **Trainee:** As defined by the CCCRRN Policy and Procedures.
- o.) **Advanced Trainee:** As defined by the CCCRRN Policy and Procedures.
- p.) Total CCIP Training Hours in Fiscal Year
- q.) **Total ALL CCIP Training Hours ALL TIME:** This is a "live" field and will include any training to the date the report is pulled.
- r.) Number of training hours completed in CDL
- s.) Number of trainings completed in CDL
- t.) Number of training hours completed in CDE
- u.) Number of trainings completed in CDE
- v.) Number of training hours completed in RIG
- w.) Number of trainings completed in RIG
- x.) Number of training hours completed in FCE
- y.) Number of trainings completed in FCE
- z.) Number of training hours completed in DLD
- aa.) Number of trainings completed in DLD
- bb.) Number of training hours completed in OSAD
- cc.) Number of trainings completed in OSAD
- dd.) Number of training hours completed in SNI
- ee.) Number of trainings completed in SNI
- ff.) Number of training hours completed in LEC
- gg.) Number of trainings completed in LEC
- hh.) Number of training hours completed in HSN
- ii.) Number of trainings completed in HSN
- jj.) Number of training hours completed in LECE
- kk.) Number of trainings completed in LECE
- II.) Number of training hours completed in P
- mm.) Number of trainings completed in P
- nn.) Number of training hours completed in AS
- oo.) Number of trainings completed in AS

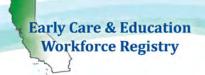

Training List Export - Your Training Inventory can be accessed in your Training Sponsor Tools, List Training (see page 8 for more details).

Training Event Export - Your Training Events can be accessed in your Training Sponsor Tools, Event Management (see page 18 for more details).

Note: Since all reports download in excel format, the information in the reports can be edited, sorted, and filtered by the sponsor.

### 2. Instructors/Trainers

The first step to becoming an approved trainer/instructor with a sponsor organization is to have or create or update an existing Registry account.

### 2.1. Creating a Registry Profile

- An email address is required and will serve as the User Name upon login. The email address used to create your profile will be the same email address participants will use if they have questions regarding one of your trainings. Please use your work email address.
- To create a profile, go to www.caregistry.org and click Create Profile.

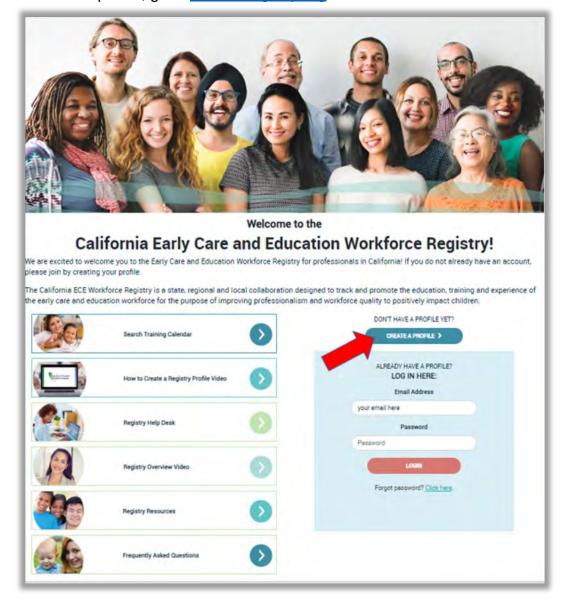

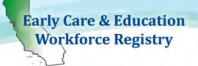

### User Registration

This section asks for contact information including creating a password, demographic information and indicating language(s) spoken. Required fields are marked with an aestrick.

#### Employment Status

When choosing employment option in the second screen of the Registration page or updating employment status in the Registry

- Employees Trainers that are employees of the training/sponsor organization search by the name of the organization.
- Contractors/Self-Employed Trainers that are contractors, <u>self-employed</u>, will first select search by Employer Name and then search and select Contractor. (See screen shot on next page.) Do not use this option if you are a FCC provider.

If you have more then one role, and/or employer, or also owner your own center/FCC, please create two employment records. Most individuals utilizing the Training Module/Calendar will fall into the two categories below: Employed/Owner of a professional development organization or is a contracted instructor in a training organization. See screen shot on next page.

If you are also a FCC, or have another role, add another employment record when you log back in to capture your role in the field, including the number of hours you work, etc.

Early Care & Education Workforce Registry

# ECE WORKFORCE REGISTRY Training Sponsor and Instructor User Guide

### **User Registration: Employment**

Search for your current employer. If you don't find the employer on the first search, you may want to try again using different criteria.

Specific Search Categories

 Licensed Center, Public School site or Family Child Care (FCC) Home: Click Select Employer/Business/State and Location and Search By to start your search. When you select Name, type in the name of the licensed facility/school site where you work/own your business. You may also search by the License Number issued by Community Care Licensing, if applicable. When you locate your work site/status, press Select.

FCCs: Search by Last Name, First Name of owner/operator or license number.

Large Multi-Site Employer: Search and select the site where you spend most of your working hours. If you cannot find your center, school or family child care home or FCC employer, click Please Select then Name and Select Employer/Business not Found and type in your employer/business details. Registry staff will work to add the employer/business/ECE related business in the Registry and match you with your employer/business/ECC.

- Professional Development Organizations: If you are employed by a professional development provider, such as
  a resource and referral agency, Select Employer/Business/State and Location and Search By, select Name, then
  enter the name of that organization, then click Search. When you locate the organization, press Select.
- Unemployed: If you are unemployed, Select Employer/Business/State and Location and Search By and Name, type "unemployed" then click Search and then Select.
- Student Not Employed in ECE Field: If you are a <u>student not employed in the ECE field</u>, Select
   Employer/Business/State and Location then Search By then Name, type "student" in search field, then Search
   and then Select. If you are employed in ECE and also a student, please search for the facility/home/organization
   by following the instructions in Licensed Center, Public School site, or Family Child Care (FCC) Home above.
- License-Exempt Provider (Family, Friend, Neighbor = FFN): If you are a license-exempt provider (FFN), Select
  Employer/Business/State and Location then Search By then Name and type "license-exempt" in search field
  then Search and Select that option from the list. If you work in a licensed facility, or license-exempt school site,
  please follow Licensed Center, Public School or Family Child Care Home instructions above.
- Contractor (self-employed in support role for the ECE field, not FCC or FFN): This category is for individuals that may be hired by a professional development organization to conduct professional development, such as training, but is not an employee of that professional development organization. If you are a contractor, type "Contractor" in Search by Employer/Business Owned/Status and Select that option from the list. This is not intended for individuals that are employed and/or work directly with children and have an employment contract or for family child home operators/owners.

After making your selection close the box, complete the additional information, and Save!

| Search By *   |   |
|---------------|---|
| Please Select | ~ |
|               |   |

### 2.2. Instructor/Trainer Access Request

The **Contact Manager(s)** designated by Executive Directors, or equivalents, of Training/Sponsor Organizations approve all their instructors. Every Registry participant can request instructor access by clicking the link on the navigation bar entitled **Instructor Access Request**.

- Regardless of whether the trainer is an employee or a self-employed contractor, they
   <u>must submit</u> an <u>Instructor Access Request and</u> be approved by the training/sponsor
   organization to gain access to <u>Instructor Tools</u>.
- Contact Manager that are also trainers for the Training Sponsor/Organization, must submit Instructor/Trainer Access Request(s), and approve request, to gain access to the Instructor Tools.

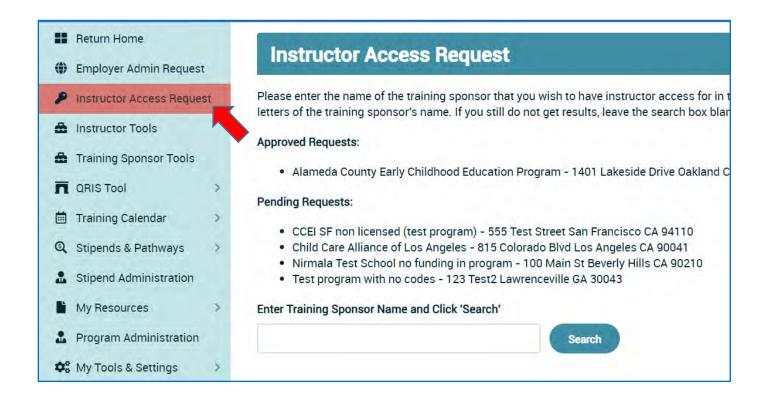

- Click the "Instructor Access Request" link, as shown, to access the request page.
  - Type in the name of the organization you want instructor access with and click "Search."
  - Click the circle next to the organization you choose and click "Submit".
  - Organization name will now appear in "Pending Requests".
  - At this point, your instructor request will be sent to the sponsor organization and will remain pending until the sponsor approves or denies your request. You will

- receive an email once the sponsor processes your request informing you of the decision.
- If your request is denied, you will have the ability to request access again in the future.

Please note: There is no limit to the number of sponsor organizations an instructor can send a request to.

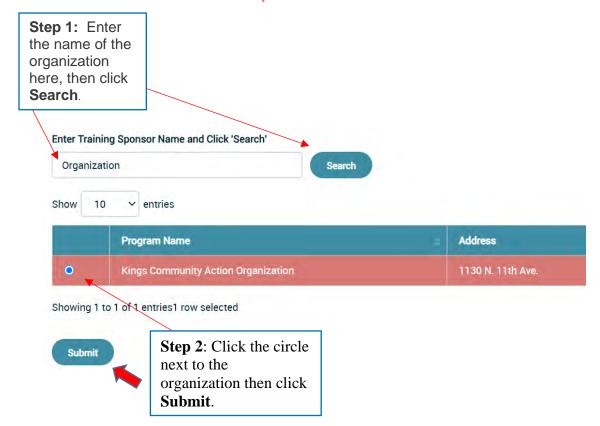

### 2.3. Instructor/Trainer Tools

If the sponsor approves your request for instructor access, your profile will include the "Instructor Tools" located on the navigation bar (see screenshot below).

The instructor will have access to **Instructor Profile** and **Event Management**.

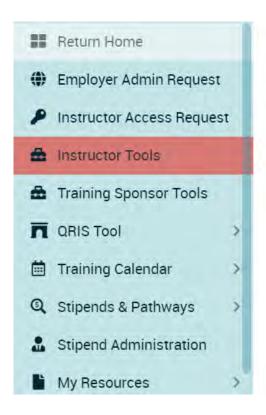

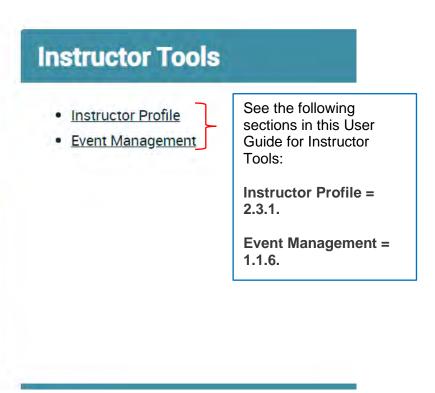

### 2.3.1.Instructor/Trainer Profile

The instructor must complete the profile page. Some of the information is pulled and populated from the instructor's profile; other information is typed in. Click the Instructor Profile link (as shown in the screenshot above) to access the Instructor Profile Viewer.

 To add or change information in the Instructor Profile Viewer, click "Edit" at the top right corner.

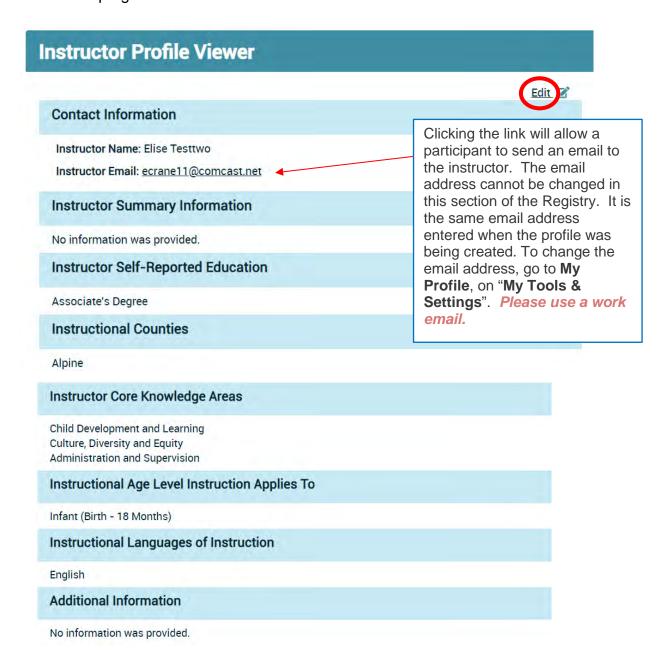

Upon clicking Edit, the following Instructor Profile Editor screen will appear

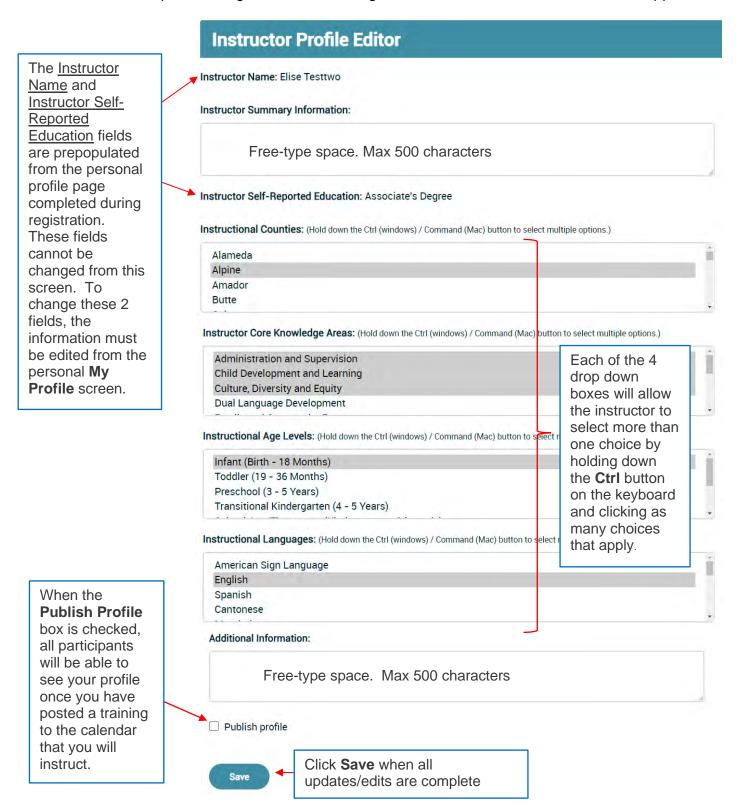

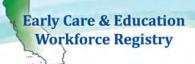

When a participant searches for trainings, he/she will be able to see the instructor profile by clicking on the Instructor Name, if the profile is published:

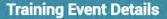

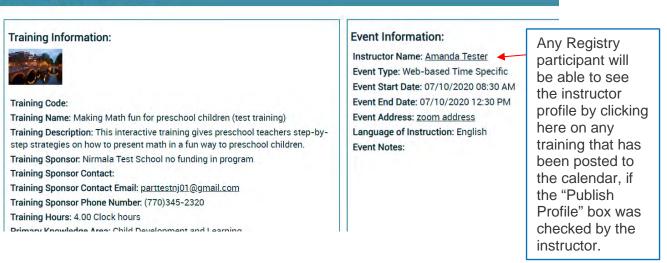

**Event Management:** The Event Management section for instructors is the same as for sponsors. Click the **Event Management** link in the Instructor Tools to access this section (1.1.6.) for step-by-step instructions on how to add an event to the calendar, email enrollees, change enrollment status for enrollees, manually add non-enrolled participants, manually enter payment information, view/print the training roster, view/print a sign-in sheet, and update enrollees attendance status once they have completed the training.

 Only the Contact Manager(s) can edit training information once entered into the Registry.

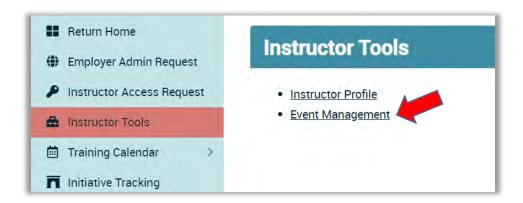

### 3. CDE-EESD/First 5 CA Training Vendors

The foundation for replacing the paper Direct Service Profile Form (long and short) relies on the ability of the CA ECE Workforce Registry to capture trainee and training data. The goal of automating the reporting is to reduce the burden on training providers, increase data available for State funders, and provide real time training data for trainees, their employers and county administrators of CA-QRIS and other local initiatives. The Direct Service Profile Report Template outlines the coding structure needed to ensure consistency in data and an annual analysis of the status of professional development experiences of individuals provided by training organizations funded with state funding. The data elements are identified and refined in this section, as well as how to utilize the Registry to apply State funding streams.

The tables below display a breakout of the methodology of the three-unit coding system; PD Delivery Type, Delivery Method, CDE/First 5 CA Funding or Fee-for-Service (external funding used to supplement the cost of providing the training) that will populate on the **Direct Service Profile Report – Training Orgs - CDTC** in the required coding format:

| PD Delivery Type         |          |  |
|--------------------------|----------|--|
| Name                     | Cod<br>e |  |
| Training                 | 1        |  |
| Trainer-of-Trainer (TOT) | 2        |  |
| Technical<br>Assistance  | 3        |  |
| Coaching                 | 5        |  |
| Mentoring                | 6        |  |

| Delivery Method            |      |  |
|----------------------------|------|--|
| Name                       | Code |  |
| Classroom/Face-to-<br>Face | 0    |  |
| Online/Web-based           | 4    |  |

| CDE or F5CA or<br>Fee-for-Service |     |  |
|-----------------------------------|-----|--|
|                                   | Cod |  |
| Name                              | е   |  |
| CDE/COE/F5                        |     |  |
| CA                                | 0   |  |
| Fee-for-                          |     |  |
| Service                           | 8   |  |

Definitions of Professional Development Delivery Types<sup>1</sup>:

- **Training**: Training refers to participant-specific career or professional development support.
- Trainer-of-Trainer (TOT): TOT refers to training provided to individuals who will in turn train
  others on the specific subject matter.
- Technical Assistance: Technical assistance is the provision of targeted and customized support by a professional(s) with subject matter and adult learning knowledge and skills to develop or strengthen processes, knowledge application, or implementation of services by recipients.

<sup>&</sup>lt;sup>1</sup> Training and Technical Assistance Glossary, a joint project of National Association for the Education of Young Children (NAEYC) and National Association of Child Care Resource & Referral Agencies (NACCRA) 2011.

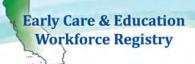

- Coaching: Coaching is a relationship-based process led by an expert with specialized and adult learning knowledge and skills, who often serves in a different professional role thatn the recipient(s). This includes coaching done via telephone or email.
- Mentoring: Mentoring is a relationship-based process between colleagues in similar professional roles, with a more experienced individual with adult learning knowledge and skills, the mentor, providing guidance and example to the less-experienced protégé or mentee.

#### Definitions of CDE/First 5CA and Fee-for-Service:

CDE/First 5CA: Refers to trainings that are fully funded by CDE or First CA (or First 5 County).

If the training if fully funded by First 5, you will need to have access to the First 5 code in your CDE/F5CA Program Name. Contact Pamela.Becwar@ccala.net to add CDE/F5CA Program Name codes to your organization.

 Fee-for-Service: Refers to training or services provided at cost that are above and beyond the level of service funded by CDE. This category is intended to capture data on unfunded need for California residents.

#### **Code Format**

The Direct Service Profile Report consists of the data that is included on the Long and Short forms that individuals used to fill out and submit for each training. This data was then inputted into an Excel spreadsheet based on a defined coding structure.

The ORGCODE consists of the following information:

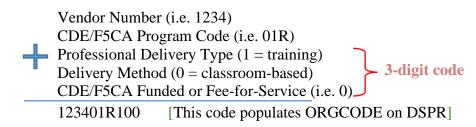

A. **Vendor Number**: Organizations that receive funding from the California Department of Education – Early Learning & Care Division (CDE-ELCD) or First 5 CA, must have a **Vendor Number** on file with the CA ECE Workforce Registry. If an application for the CA ECE Workforce Registry Training Module/Calendar was submitted and processed, and organization staff already have access to **Training Sponsor Tools** on the Registry, your organization already has a vendor number on file.

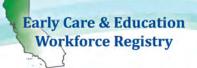

- B. **CDE/F5CA Program Code**: Another critical component for state reporting utilizing the Registry is the **CDE/F5CA Program Code**, typically a 3-digit code. Below are some examples of program codes (## represents a two digit county code DO NOT use "##" on your Registry account):
  - ##R = County Number + Resource and Referral
  - ##C = County Number + Child Care Initiative Project [CCIP]
  - PIN = California Preschool Instructional Network (CPIN)
  - PIT = Partnership Infant/Toddler Care (PITC)
  - ##HST = County Code + California Health and Safety Training (CHST)

The program codes are stored in the organization program profile. The codes are visible and are applied during the set-up of a new Event by selecting **Primary CDE/F5CA Program Code**. Select which code you predict will apply to most training participants. The **CDE/F5CA Program Codes** can later be applied at the individual level, for organizations that may apply more than one code for specific types of events.

In order for the Registry to be flexible for multiple types of users the **Primary CDE/F5CA Funding Code** is not a required field. CDE/F5CA professional development contractors may also provide professional development that is not funded by State funds. If the PD activitiy <u>IS</u> funded by the State, it is important to set the **Primary CDE/F5CA Program Code** when initially setting up the Event.

#### Primary CDE/F5CA Program Code

- Please Select -

- Please Select -

##C - CCIP Program Code

##HST - California Health and Safety Training (CHST)

##PHS - CA Preventive Health and Safety Training (CPHST)

##R - R&R Program Code

#### ##SFN - Strengthen Families Network

01B - Bridge - Trauma Informed Care (BTIC)

01B - Bridge - Trauma Informed Care (BTIC)

01B - Bridge - Trauma Informed Care (BTIC)

01C - CCIP

01C - CCIP

These are program codes affiliated with a Sponsor Organization. By selecting a **Primary CDE/F5CA Program Funding Code**, it will be applied to all individuals that register for the event, or that are added to the **Roster**.

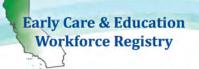

The Primary CDE/F5CA Program Code can be added later, however, applying the code after the initial set up of the Event will require additional steps, see below:

- Step 1: Go to Training Sponsor Tools
- Step 2: Go to Event Management
- Step 3: Select Event to edit and click View
- Step 4: Scroll down to CDE/F5CA Coding and select Edit
- Step 5: Use the drop down menu to select **Primary CDE/F5CA Program Code** and **Save changes**.
- Step 6: If applicable, also select **Yes** and choose a **Vendor Host and Save changes**. Go to **Roster**, **CDE/F5CA Attendee Coding** to apply codes to attendees.

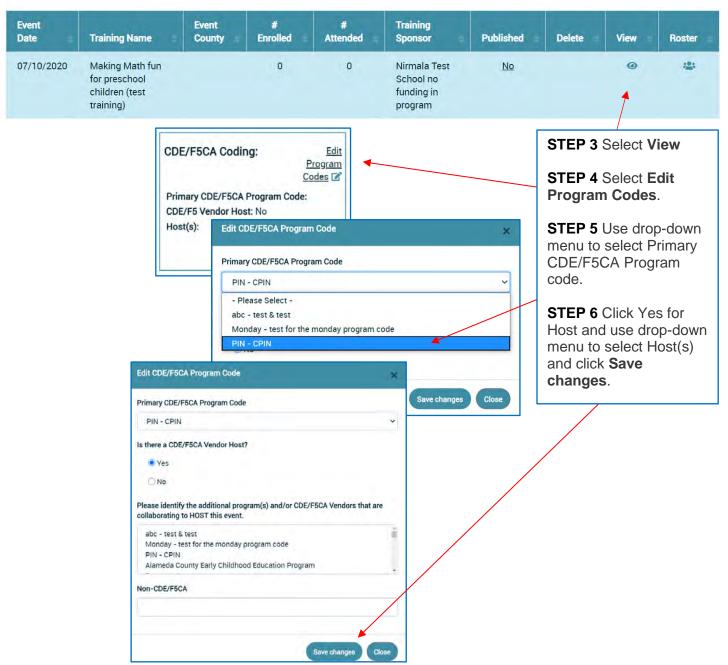

### LAST THREE-DIGITS OF ORGCODE

### FIRST DIGIT: PROFESSIONAL DEVELOPMENT DELIVERY TYPE

- 1. **Applying Professional Development Type Code**: The professional development types are derived from **Add Trainings, Interaction Type** and **Event Management, Add Event,** and **Intended Audiance**.
  - a. **Interaction Type**: When the training is set up, an **Interaction Type** is applied.

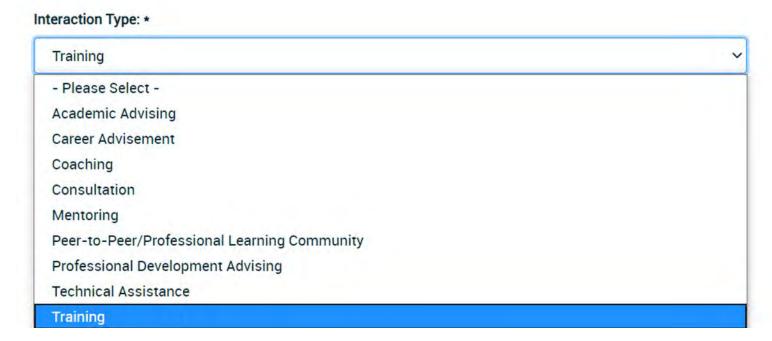

The selection of an **Interaction Type**, triggers a **Professional Development Delivery Type Code** for Training, Technical Assistance, Coaching and Mentoring.

| PD Delivery Type         |      |  |
|--------------------------|------|--|
| Name                     | Code |  |
| Training                 | 1    |  |
| Trainer-of-Trainer (TOT) | 2    |  |
| Technical Assistance     | 3    |  |
| Coaching                 | 5    |  |
| Mentoring                | 6    |  |

- b. Intended Audience: When the event is set up, the Event Type and Intended
   Audience triggers PD Delivery Type Code for Trainer-of-Trainers (the first digit of
   new coding structure).
  - i. **Trainer-of-Trainers**: The PD Delivery Type is derived by selecting **Trainer** or **Faculty** in **Intended Audience**.

| Intended Audiences (select all that apply, at least on | ne must be selected) *                 |                                                                                 |  |
|--------------------------------------------------------|----------------------------------------|---------------------------------------------------------------------------------|--|
| ☐ Teaching Staff                                       | Special Educators/Early Int            | Special Educators/Early Interventionist                                         |  |
| ☐ Transitional Kindergarten Staff                      | ✓ Trainer                              | DO NOT select                                                                   |  |
| Administration/Leadership Staff                        | Coach                                  | everyone you think will<br>be at the training; only<br>select the audience that |  |
| Family Child Care Provider                             | ☐ Mentors and Professional             |                                                                                 |  |
| Family, Friend, and Neighbor Care Provider             | Assessors                              | the training and                                                                |  |
| Home Visitor/Health Provider                           | ☐ Faculty                              | curriculum is designed for (even if an audience could benefit from the          |  |
| Parent                                                 | ☑ R & R Staff                          |                                                                                 |  |
| Prospective Provider or Student                        | Program Manager/Coordir                | training, for example, parents, if they are not                                 |  |
| ➤ Intended Audience                                    | the intended audience, do not select). |                                                                                 |  |

Intended Audience: is designed to target the audience for trainee search and based on content type of the training. For example, Trainer-of-Trainer, is a different type of curriculum than a training for a child development teacher working in a classroom directly with children. Avoid clicking all the boxes.

### SECOND DIGIT: DELIVERY METHOD

- 2. **Applying Delivery Method**: The delivery method types are derived from **Add Event** data.
  - a. Event Type: When the Event Type is applied which generates a code when the Primary CDE/F5CA Program Code is applied at event set-up. For example, when Web-based Self-Paced/Ongoing or Web-based Time Specific is selected the Delivery Method 4 will be applied to the Direct Service Profile Report - CDTC Format located in Sponsor Tools in Reports.

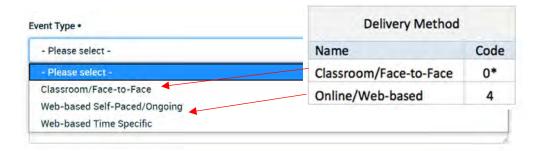

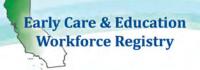

### THIRD DIGIT: CDE/F5CA or FEE-FOR-SERVICE

- 3. **Applying CDE/F5CA** or **Fee-for-Service**: These funding codes are applied at the individual level when confirming attendance in the Roster.
  - a. Event Management, Roster: The Roster can be accessed by clicking the icon below the Roster header. After the event, attendees can be added and/or the attendance can be verified and CDE/F5CA program and funding codes applied. These codes will populate the Direct Service Profile Report – CDTC Format located in Training Sponsor Tools, Reports.

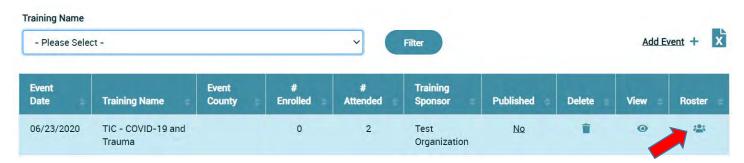

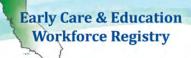

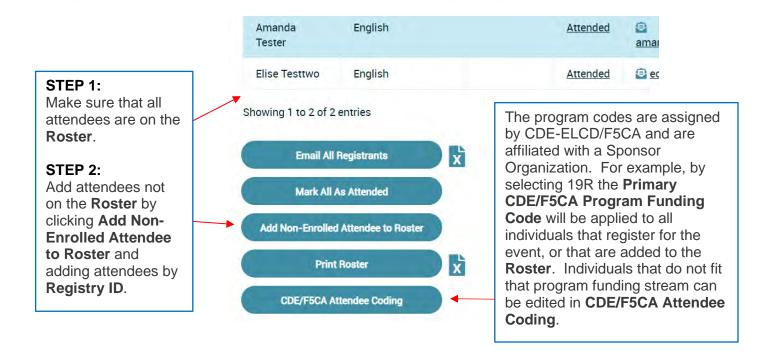

### **Add Non-Enrolled Attendees**

This function is for you to add a user to the roster, who did not previously enroll in the training through the registry. their CA Registry ID in order to add them. Enter the user's registry ID and completion date where shown then click 'A side of the screen.

If you add someone in error, highlight their name on the roster list and click 'Remove from Roster'. You will be able t

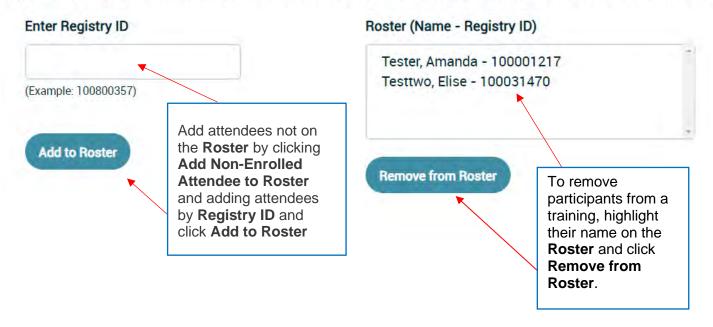

After clicking CDE/F5CA Attendee Coding button on the bottom of the Roster page, this screen appears that displays the program codes and CDE/F5CA funding options: CDE/F5CA Funding or Fee-for-Service (8).

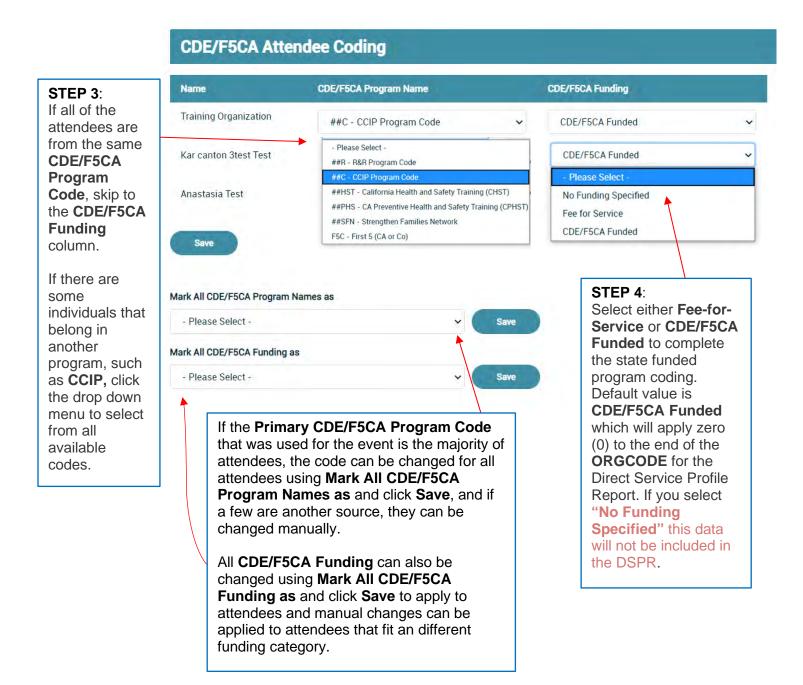

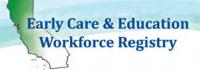

If there are attendees that are in a primarily CDE/F5CA training that is covered wholly by a different funding source, the CDE/F5CA Program Name and CDE/F5CA Funding codes can be removed, see image below. The purpose of applying funding codes is to report the data to the CDE/F5CA for state sponsored events and attendees.

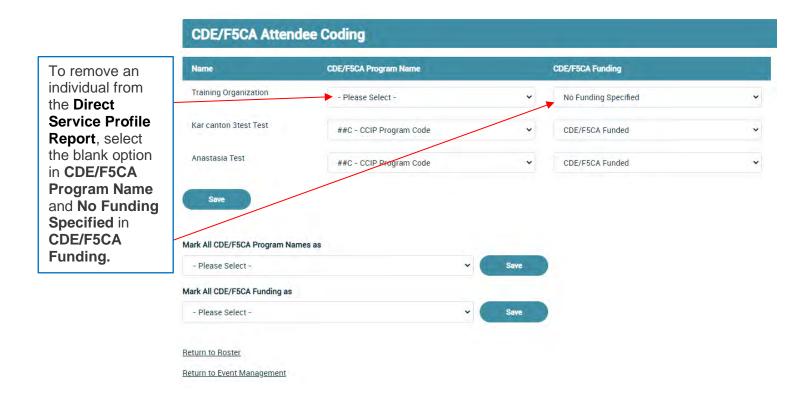

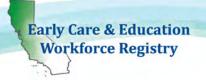

#### 4. Contact Us

### Registry Training Module/Calendar Support:

#### Pamela Becwar

Professional Development Coordinator CA ECE Workforce Registry
Child Care Alliance of Los Angeles
Pamela.Becwar@ccala.net

#### **Elise Crane**

Director

CA ECE Workforce Registry

Child Care Alliance of Los Angeles

Elise.Crane@ccala.net

### EMAIL caregistry@ccala.net

**CALL** Toll free: 888-922-4453

Los Angeles: 323-274-1380

#### **ADDRESS**

Child Care Alliance of Los Angeles Registry Office 815 Colorado Blvd. Suite C, 2<sup>nd</sup> Floor Los Angeles, CA 90041